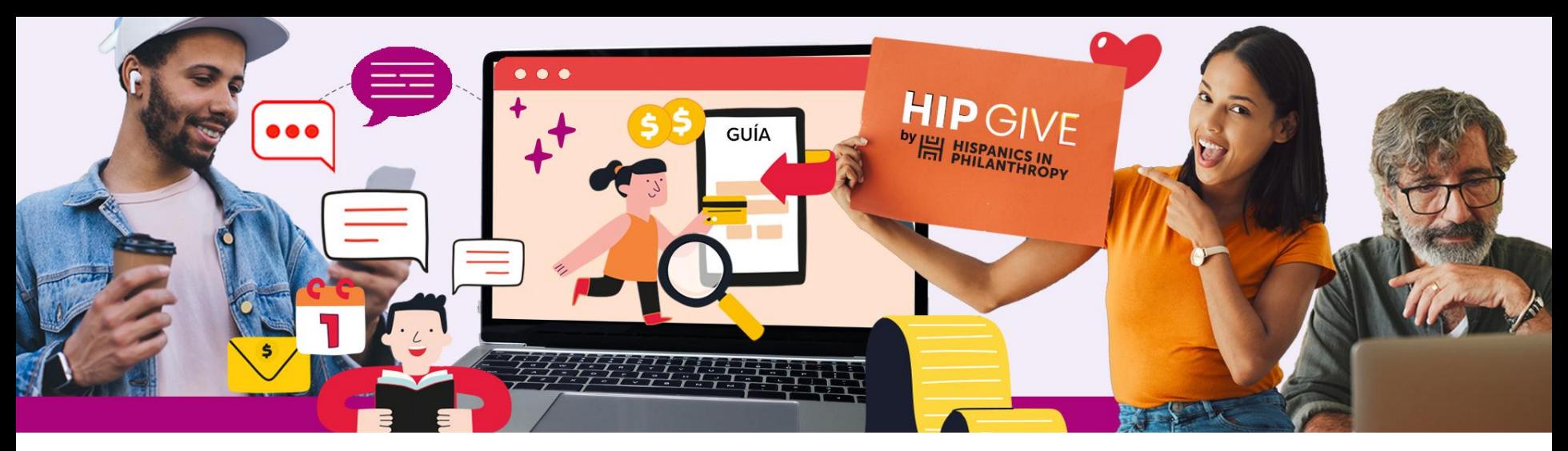

# **HIP GIVE**

## by **HELE HISPANICS IN**<br> **PHILANTHROPY**

## **Guía para dar de alta tu organización**

 $\mathbb{X}$   $\blacksquare$ 

**in** 

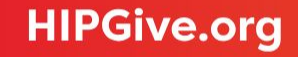

HIPGive es la plataforma de herramientas digitales de Hispanics in Philanthropy que posibilita la movilización de recursos para proyectos de impacto social en el continente americano.

Si deseas crear campañas de crowdfunding, activar tu página de organización o recibir fondos de Círculos de Dar Digitales en HIPGive es necesario que agregues la información de tu organización en nuestra plataforma.

En esta Guía encontrarás únicamente los pasos para dar de alta tu organización y completar la información necesaria para poder recibir fondos a través de HIPGive.

En caso de requerir más información por favor escríbenos al correo [hipgive@hipfunds.org](mailto:hipgive@hipfunds.org)

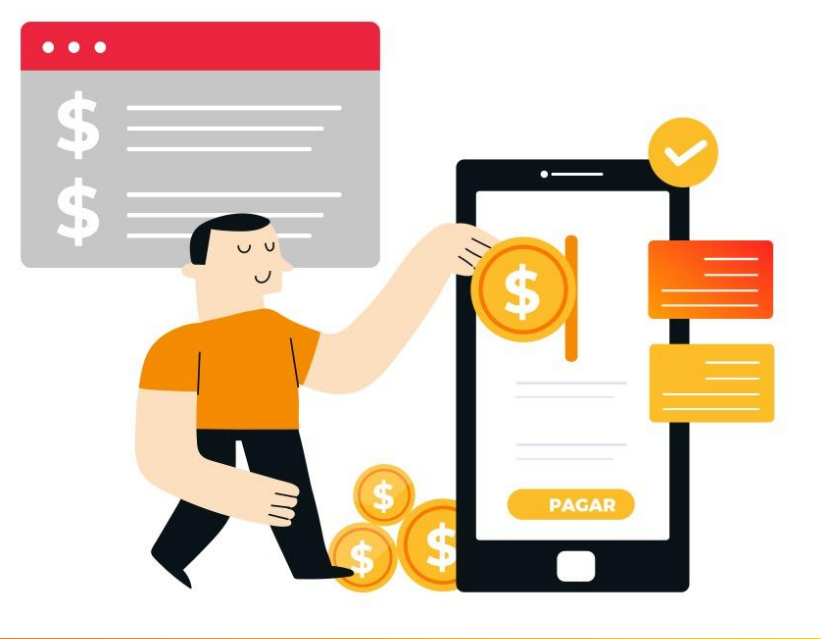

#### **1. [Conoce si tu organización es elegible](#page-3-0)**

1.1 Requisitos básicos

1.2 Recibir fondos con el apoyo de un patrocinador fiscal

1.3 Opciones para donatarias autorizadas en México

#### **2. [Registrarse o iniciar sesión](#page-7-0)**

2.1 Selecciona "Iniciar sesión o registrarse" 2.2 Llena el formato de registro

#### **3. [Editar la información de tu organización](#page-11-0)**

3.1 Entra a la información de tu organización 3.2 Completa las pestañas

- -Información General
- -Lista de direcciones
- -Información legal
- -Descripción

-Archivos

-Información de banco

3.3 Información para donatarias autorizadas en México

#### **4. [Herramientas de HIPGive](#page-20-0)**

4.1 Guías

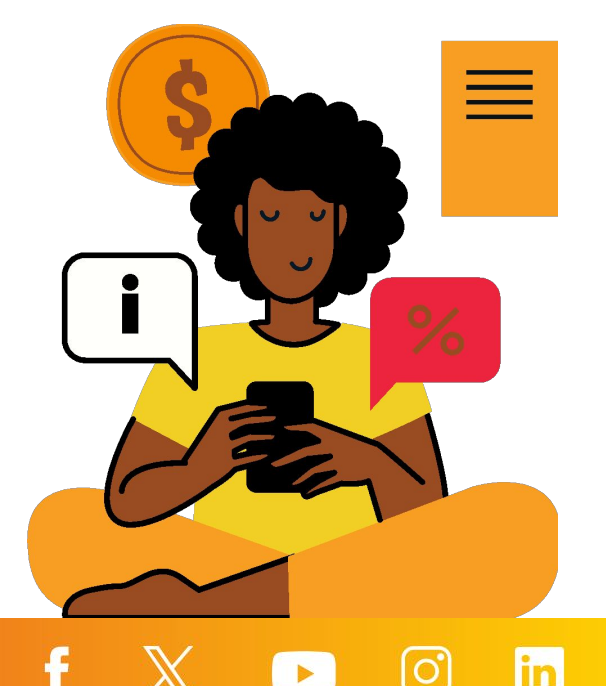

## <span id="page-3-0"></span>**1. Conoce si tu organización es elegible**

#### **1.1 Requisitos básicos**

Cualquier organización sin fines de lucro que trabaja en América Latina o con la comunidad latina en Estados Unidos puede dar de alta su información en HIPGive, sin embargo para recibir los fondos directamente, la organización debe:

- Estar legalmente constituida como organización sin fines de lucro.
- Contar con una cuenta de banco a su nombre.

Si tu organización no cubre estos requisitos, aún así puedes participar con el apoyo de un patrocinador fiscal.

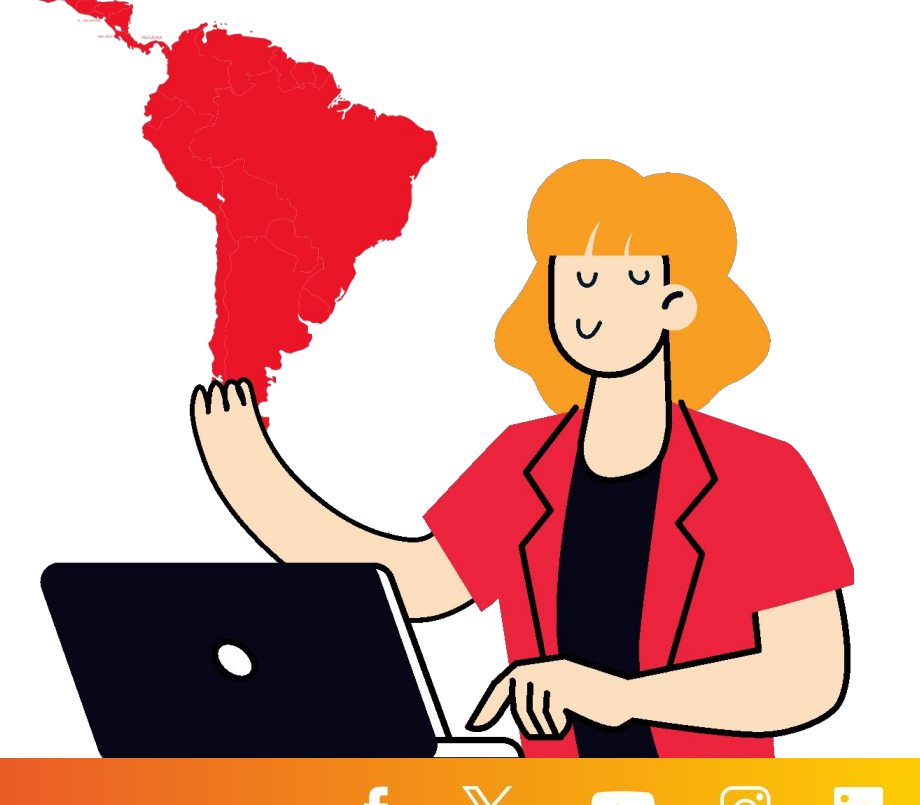

#### **1.2 Recibir fondos con el apoyo de un patrocinador fiscal**

Si representas una organización en América Latina o en Estados Unidos y no cumples los requisitos básicos (página anterior), todavía puedes dar de alta tu organización con el apoyo de un patrocinador fiscal.

- Un patrocinador fiscal es una organización que sí cumple con los requisitos básicos y que se compromete a recibir y verificar que se apliquen correctamente los fondos que recibas.
- La información será publicada a nombre de tu organización o colectivo. Sin embargo, toda la información legal y bancaria, así como de los documentos solicitados, deberán corresponder a tu patrocinador fiscal.
- El patrocinador fiscal deberá redactar y firmar un acuerdo de patrocinio fiscal en donde menciona que fungirá como su patrocinador fiscal y que velará por el buen uso de los recursos que se les otorgan.

En el caso de organizaciones en México, puedes ponerte en contacto con nuestro equipo para conocer más sobre esta figura.

#### **1.3 Opciones para donatarias autorizadas en México**

Si tu organización opera en México y cuenta con el estatus de donataria autorizada vigente, puedes acceder a los siguientes beneficios:

- Podrás recibir aportaciones tanto en dólares (USD) como en pesos mexicanos (MXN).
- HIPGive\* podrá emitir recibos deducibles de impuestos a las personas que aportan desde México y que soliciten recibo.
- En adición a las aportaciones con tarjetas de crédito, débito y PayPal, las personas podrán realizar su aportación en tiendas de conveniencia o como transferencia bancaria via SPEI.

Para acceder a estos beneficios, antes de enviar tu proyecto para revisión deberás agregar información adicional en la plataforma para comprobar el estatus de donataria autorizada ante el SAT.

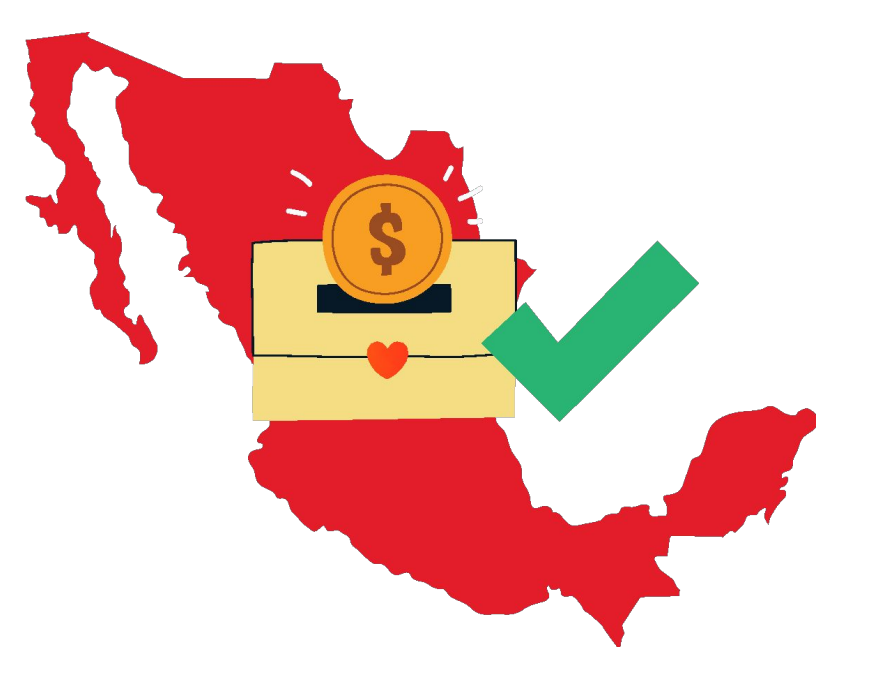

*\*A través de nuestra donataria autorizada en México, cuya razón social es HIP LATINOAMÉRICA, A.C.*

## <span id="page-7-0"></span>**2. Registrarse o iniciar sesión**

## **2. Registrarse o iniciar sesión**

#### **2.1 Selecciona "Iniciar sesión o registrarse"**

El primer paso para usar HIPGive.org es crear una cuenta en la plataforma.

- Desde el homepage, selecciona "Iniciar sesión o registrarse".
- Si ya tienes una cuenta, ingresa tu correo y contraseña para acceder a la plataforma.
- Si es la primera vez que usas HIPGive, selecciona "Regístrate" al final de la página para crear una cuenta.

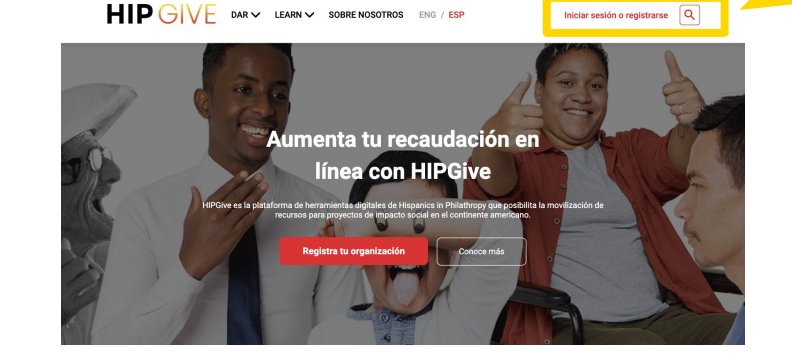

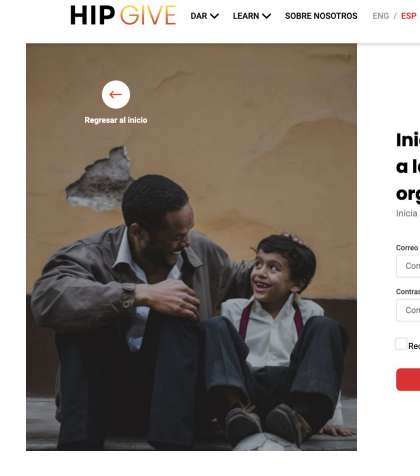

Inicia sesión para acceder a la cuenta de tu oraanización Inicia sesión con tu correo y contraseña

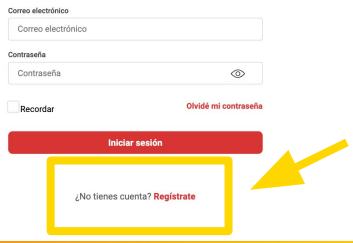

Iniciar sesión o registrarse Q

#### **2.2 Llena el formato de registro**

Si es la primera vez que ingresas, debes completar el formato de registro ingresando tu nombre, apellido, correo y número de teléfono.

Tendrás que elegir e ingresar una contraseña.

¡Anótala ya que la ocuparás cada vez que entres a HIPGive!

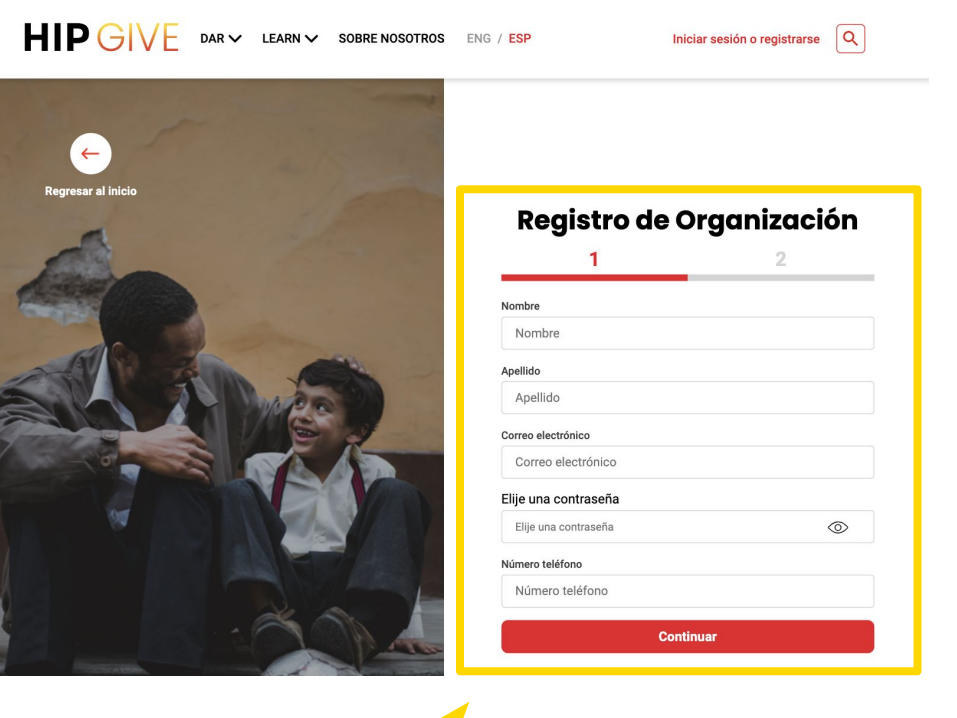

#### **2.2 Llena el formato de registro**

Después llenarás la información sobre tu organización.

Es necesario que subas el acta constitutiva de tu organización ya que HIPGive es una plataforma sólo para organizaciones sin fines de lucro legalmente constituidas en el continente Americano.

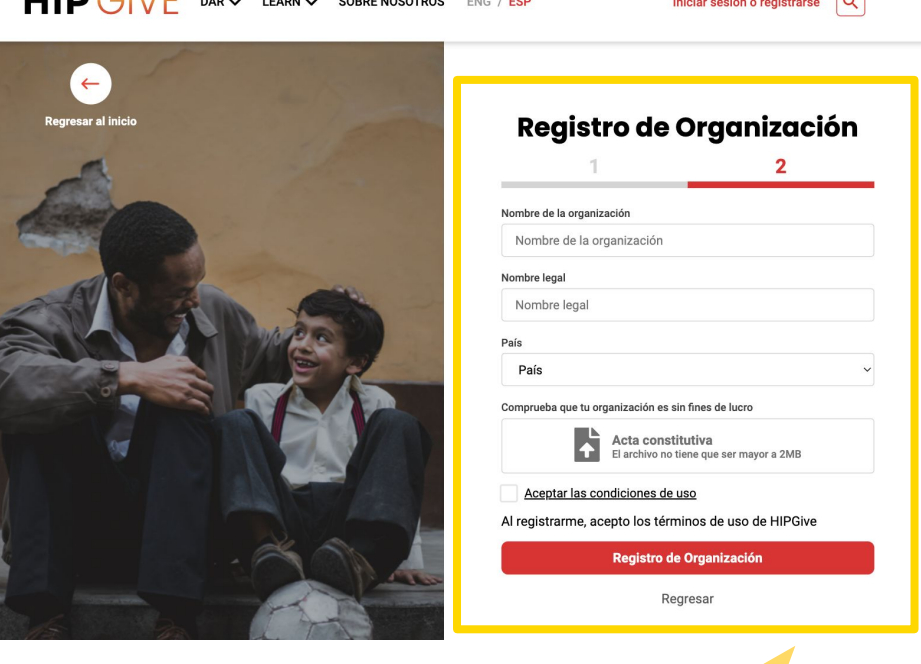

 $\sim$   $\sim$   $\sim$   $\sim$   $\sim$ 

*¡Ojo! Al registrarte estás aceptando las condiciones de uso (términos de uso) de HIPGive. Puedes consultarlas [aquí.](https://hipgive.org/es/terms-of-use)*

**LIIB**  $\bigcap V$   $\bigcap V$   $\bigcap$ 

## <span id="page-11-0"></span>**3. Editar la información de tu organización**

## **3. Editar la información de tu organización**

#### **3.1 Entra a la información de tu organización**

- Desde tu panel de control, ubica el menú a la izquierda.
- Debajo de Organizaciones da clic en "Mi Organización"

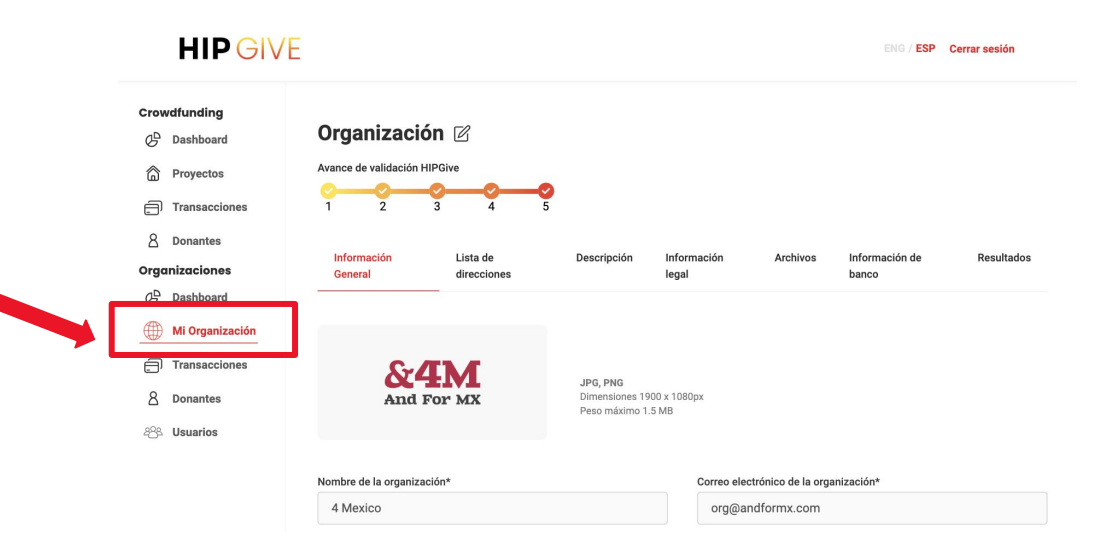

f

1o

 $\blacktriangleright$ 

in

Entra a cada pestaña y llena la información.

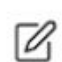

Para editar tus contenidos, selecciona "el lápiz". Recuerda guardar tus cambios

- **● Información General**
- **● Lista de direcciones**
- **● Información legal**

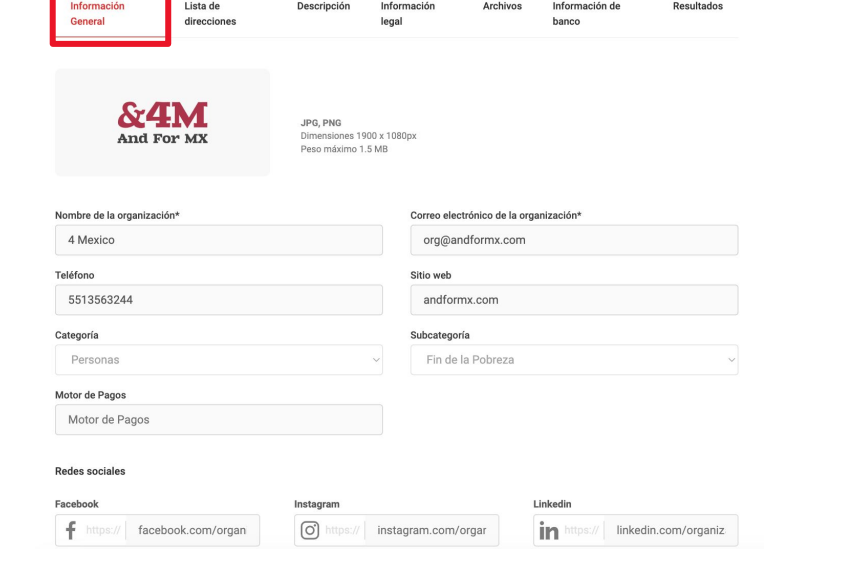

 $\mathbf f$ 

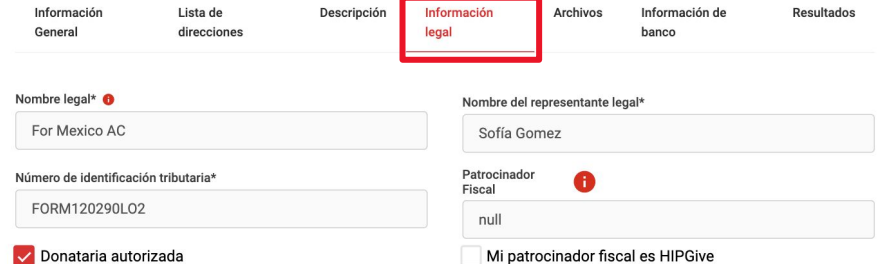

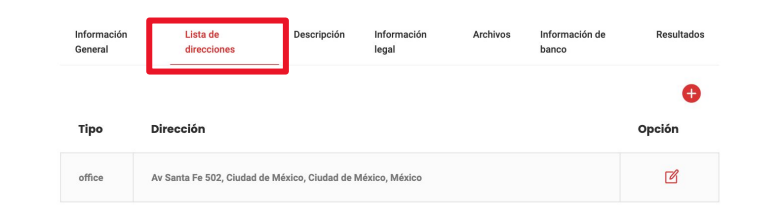

 $\blacktriangleright$ 

lo.

lin

**● Descripción:** En esta pestaña puedes activar la página de tu organización.

> Si aún no deseas hacerlo, puedes dejarla en blanco.

*Si quieres más información sobre cómo activar tu página de información revisa la Guía de aportaciones recurrentes [aquí](https://learning.hipgive.org/guia-aportaciones-recurrentes/).*

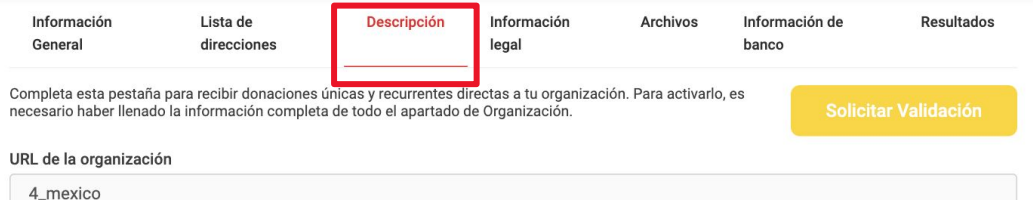

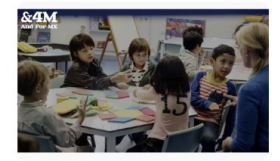

Agregar imagen al contenido en inglés JPG, PNG Dimensiones 1900 x 1080px Peso máximo 1.5 MB

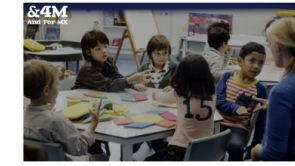

Agregar imagen al contenido en español JPG, PNG Dimensiones 1900 x 1080px Peso máximo 1.5 MB

O ESP O ENG

#### Descripción

4Mexico es una organización con trabajo en México. Nos motiva la creencia en el poder y la promesa de la educación accesible para toda la niñez. Creamos evidencia, promovemos el diálogo y construimos vínculos para que las personas puedan ver, y actuar en consecuencia, para reforzar la conexión entre la educación y una sociedad justa y próspera.

Mensaje de agradecimiento

Gracias por ser parte de la educación de miles de niños y niñas en México. Desde hoy construimos su futuro en conjunto.

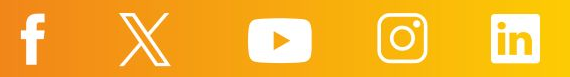

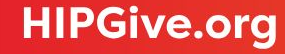

**• Archivos:** Te compartimos a continuación los archivos que solicitamos:

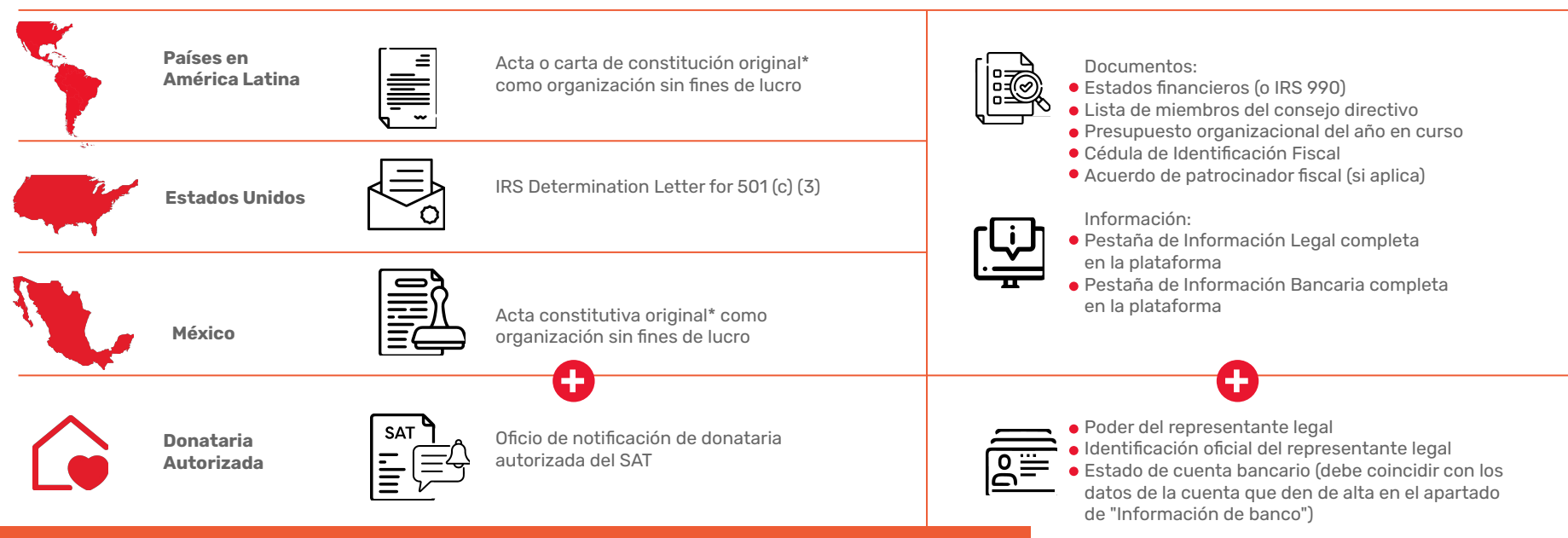

*\*En caso de que se haya cambiado la denominación de su organización y sea diferente a la que aparece en el Acta constitutiva, será necesario adjuntar también el acta de asamblea donde se haya ratificado dicho cambio. \*\* Se refiere a la carta. No requerimos la publicación en el DOF.* 

**● Archivos**

72

Para subir tus documentos, primero selecciona "el lápiz".

Posterior a esto da click en cada en cada recuadro con el símbolo de +. Se abrirá tu explorador de archivos para que puedas elegir el documento.

Una vez que hayas terminado de subir todos los documentos selecciona la casilla "Certifico y autorizo que la información presentada es correcta" y da click en botón de Guardar.

Información de banco Información General Lista de direcciones Descripción Información legal Archivos Resultados Cada archivo no debe pesar más de 2 GB<sup>+</sup> Si necesitas actualizar un documento va verificado por HIPGive, escríbenos a hipgive@hiponline.org. Presupuesto organizacional del año Número de identificación tributaria Lista de miembros del consejo o Acta Constitutiva\* en curso equivalente Certificado de Autorización Fiscal Estados financieros auditados Acuerdo de patrocinador fiscal Estado de Cuenta Bancario ante el SAT  $\bullet$ A  $\bullet$ Identificación del Representante Poder Legal del Representante Legal Legal  $\bullet$  $\bullet$ Certifico y autorizo que la información presentada es correcta

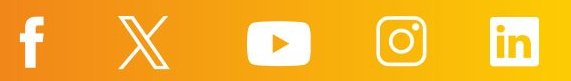

#### Datos solicitados para organizaciones de América Latina (incluyendo México\*) Organización <sup>2</sup>

#### **3.2 Completa las pestañas**

**● Información de banco.**

No dejes ningún campo sin llenar.

Para editar la información 12 selecciona "el lápiz".

Una vez que tu información esté completa y 100% correcta, seleccionar la casilla "Certifico y autorizo que la información presentada es correcta" y guarda los cambios.

>Para organizaciones en América Latina (incluyendo México) se solicitarán los datos para transferencias internacionales incluyendo el código SWIFT.

>Para organizaciones en EEUU, se solicitará la información para ACH/ Depósito directo.

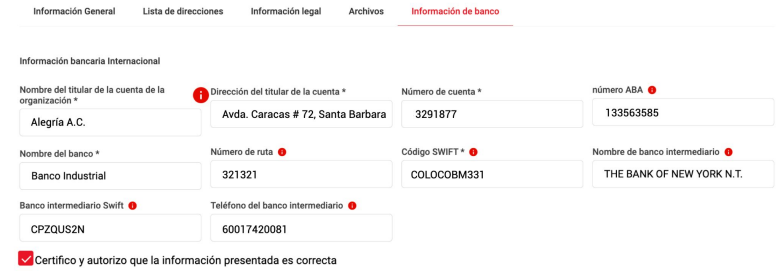

Cancelar

Cancelar

Guardar

Guardar

Datos solicitados para organizaciones de Estados Unidos

\*Organizaciones en México NO donatarias autorizadas

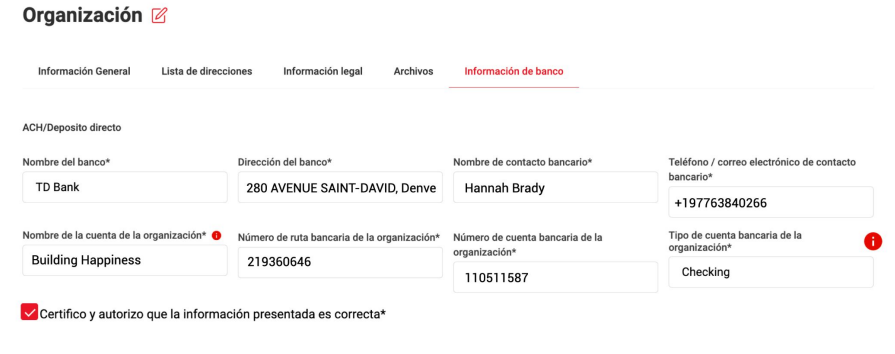

La información y datos en las capturas de pantalla son ilustrativos

#### **3.3 Información para donatarias autorizadas en México**

Si tu organización es donataria autorizada y deseas aparecer como tal en HIPGive:

- Revisa que estás en la sección "Organizaciones" y "Mi Organización" del menú a la izquierda.
- Selecciona la pestaña "Información Legal" y marca la casilla "Donataria Autorizada".
- Selecciona la pestaña "Archivos". Verás que ha aparecido el cuadro "Certificado de Autorización Fiscal ante el SAT".
- Selecciona "el lápiz" (arriba) y después el ícono de más en ese cuadro para adjuntar tu certificado.

*Por certificado, nos referimos a la carta que el SAT envió a tu organización que hace constar tu estatus como donataria.* 

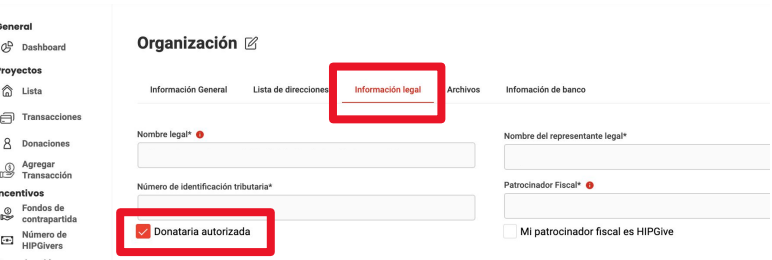

#### Cada archivo no debe pesar más de 2 GB<sup>3</sup> PDF úmero de identificación tributaria Acta Constitutiva smanizacional del año en curso stados financieros auditados tificado de Autorización Fiscal ante el SAT **Estado de Cuenta Bancari**

Organización <sup>22</sup>

#### **3.3 Información para donatarias autorizadas en México**

Si eres donataria autorizada en México deberás agregar información bancaria adicional.

- Navega a la pestaña "Información de banco"
- Para editar la información 72 selecciona "el lápiz".
- Completa la información bancaria nacional.
- 

#### Organización Ø

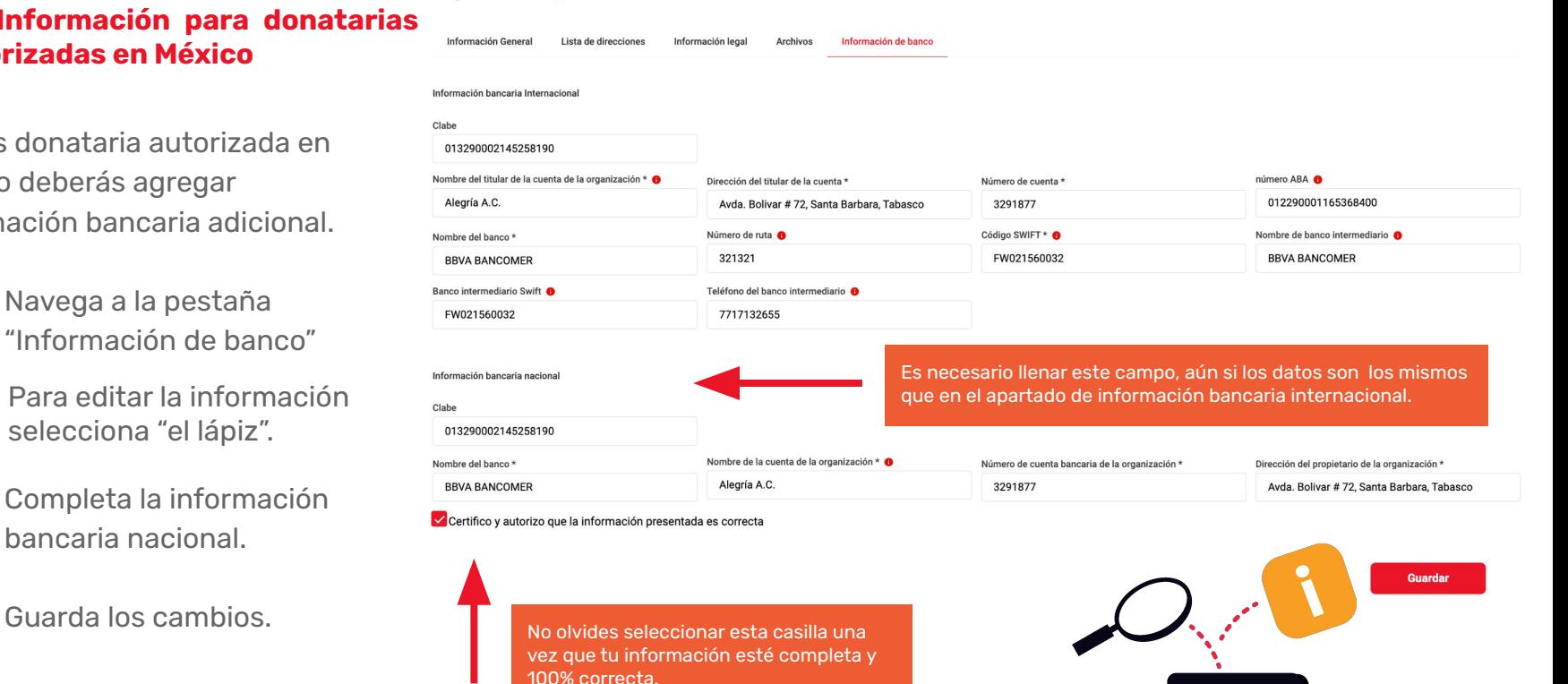

 $\bullet$ 

## <span id="page-20-0"></span>**4. Herramientas de HIPGive**

## **4. Herramientas de HIPGive**

HIPGive ofrece diferentes herramientas para las organizaciones sin fines de lucro registradas.

Puedes crear:

- Campañas de crowdfunding con subcampañas individuales peer to peer.
- Tu página de organización para recibir aportaciones únicas y recurrentes.
- Dar de alta tu información para recibir fondos de los Círculos de Dar Digitales activos en HIPGive.

Æ

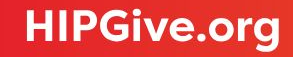

#### **4.1 Guías**

Si deseas utilizar alguna de nuestras herramientas dejamos a continuación nuestra guías para conocer el detalle paso a paso de cómo acceder a las herramientas y configurarlas en nuestra plataforma.

**Crear una campaña de crowdfunding**

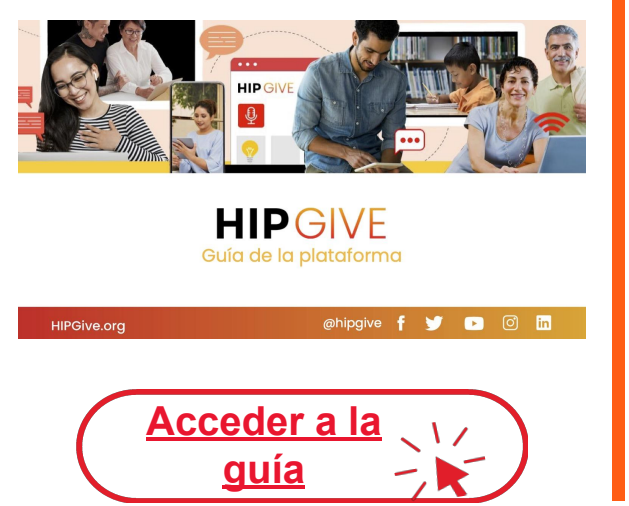

**Agregar subcampañas individuales a tu campaña de crowdfunding**

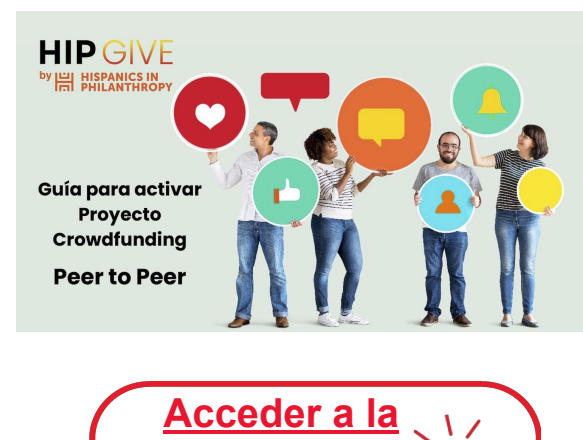

**[guía](https://learning.hipgive.org/guia-peer-to-peer/)**

**Dar de alta tu página de organización para crear una campaña de aportaciones recurrentes** 

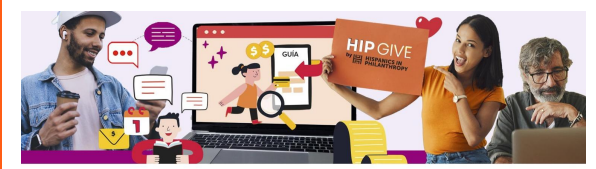

**HIP GIVE by E HISPANICS IN** Guía para crear tu página de organización Campaña de aportaciones recurrentes f y D O in **HIPGive.org** 

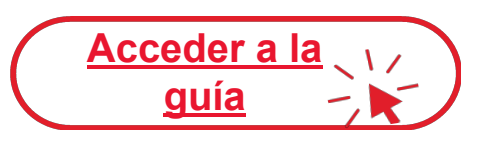

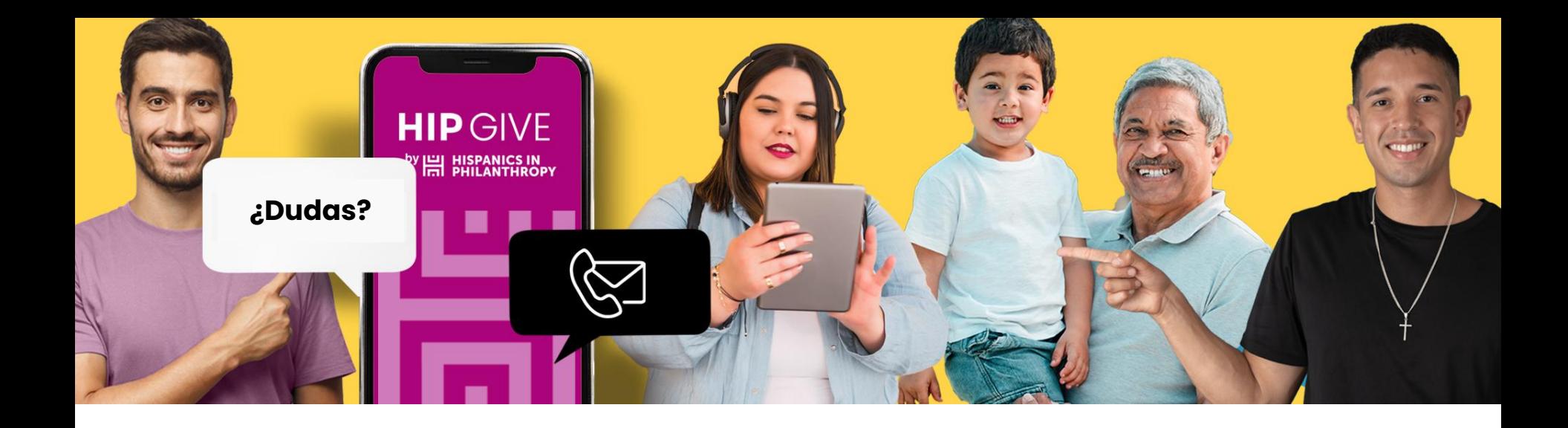

## **Contáctanos:**

[hipgive@hipfunds.org](mailto:hipgive@hipfunds.org)

**Síguenos en redes:**

@hipgive

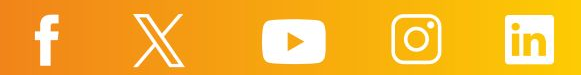